# Completing the Alternative Testing Agreement

The Alternative Testing Agreement is an agreement between the student(s) and the instructor. Instructors can specify details of all exams associated with each course and section.

The Testing Agreement must be completed before the student(s) submits an exam request. The absence of the course's Testing Agreement will result in the student's inability to test in the SDRC Test Proctoring Suite.

Faculty Notification Letters contain the link to the course's Alternative Testing Agreement form. This link is located inside a red rectangular box in the email. **Note**: This Testing Agreement link only appears if the student is eligible for Alternative Testing as an accommodation. Click on the "Alternative Agreement hyperlink or copy and paste the link to your browser to complete the agreement.

#### **ALTERNATIVE TESTING AGREEMENT**

In this form (see link below), you will be providing general testing information about this specific course to help us better understand what may be required by students who are taking an exam at our Test Proctoring Center. Our goal is to provide an experience equal to that which their peers receive in the standard classroom environment.

Please note that a student cannot schedule an exam with our office until this Agreement is completed by you.

Please proceed to the link listed below. Thank you.

#### **Alternative Testing Agreement Link:**

Alternative Testing Agreement (or copy and paste the following link to your browser: https://shasta.accessiblelearning.com/SC/TestingAgreement.aspx?ID=67830&CID=151411&Key=pm0P2qog)

# Tutorial: How to complete the Alternative Testing Agreement

Professors are responsible for completing the Testing Agreement which allows students to submit exam requests and receive testing accommodations for in-person and online examinations. The Testing Agreement can be completed via a link in the Faculty Notification Letter or by AIM. The following tutorial will explain the process of completing the Testing Agreement by AIM. **Note**: Testing Agreements can be copied and used for multiple sections/ courses.

Step 1. Log into the Instructor portal on AIM. You can visit our webpage for quicker access [here](https://sc.edu/about/offices_and_divisions/student_disability_resource_center/alternative_testing/index.php).

### **Student Disability Resource Center**

**Register With Us** 

**Request Accommodations** 

### > Alternative Testing

Instructors

**Students** 

**Temporary Conditions and Injuries** 

**Meal Plan Modifications** 

For Faculty and Staff

**About Us** 

### **Alternative Testing**

Some students deal with challenges while taking tests due to a disability or injury. SDRC provides alternative testing services. Find answers that may resolve your questions related to how we help alleviate challenges for students with the alternative testing accommodation and for instructors providing the tests for their students.

### **Register With Us**

This website portion applies to students already registered with SDRC and Instructors teaching these students. If you are not registered, visit our Register With Us page to start the process now.

**Frequently Asked Questions (FAQs)** 

Faculty and Staff FAQs and/or Student FAQs may provide answers you need now If mara secietance is nooded places contact us

## **SDRC AIM Management System**

Student AIM Login [2] - Login link for Student registered with SDRC

Instructor AIM Login [2-Lo for Instructors teaching stud registered with SDRC

Step 2. Log in using your network name or VIP ID and password.

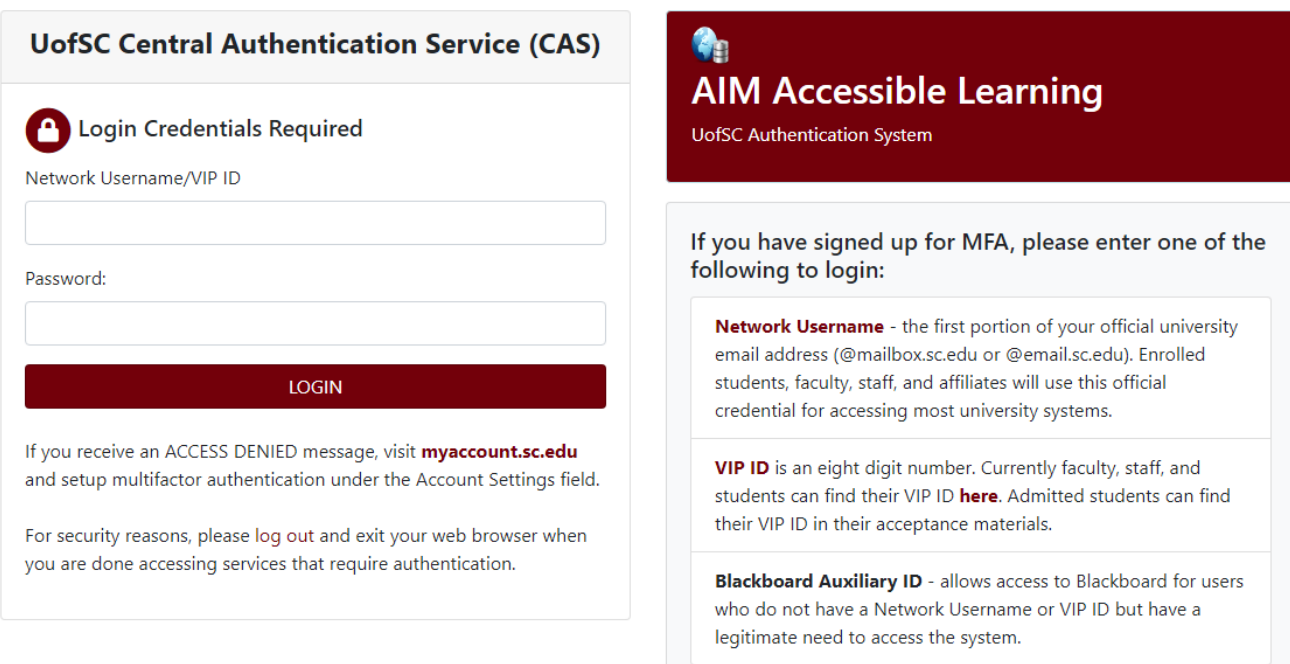

# Step 3. Read the reminders and click the "**Continue to View Student Accommodations**" button.

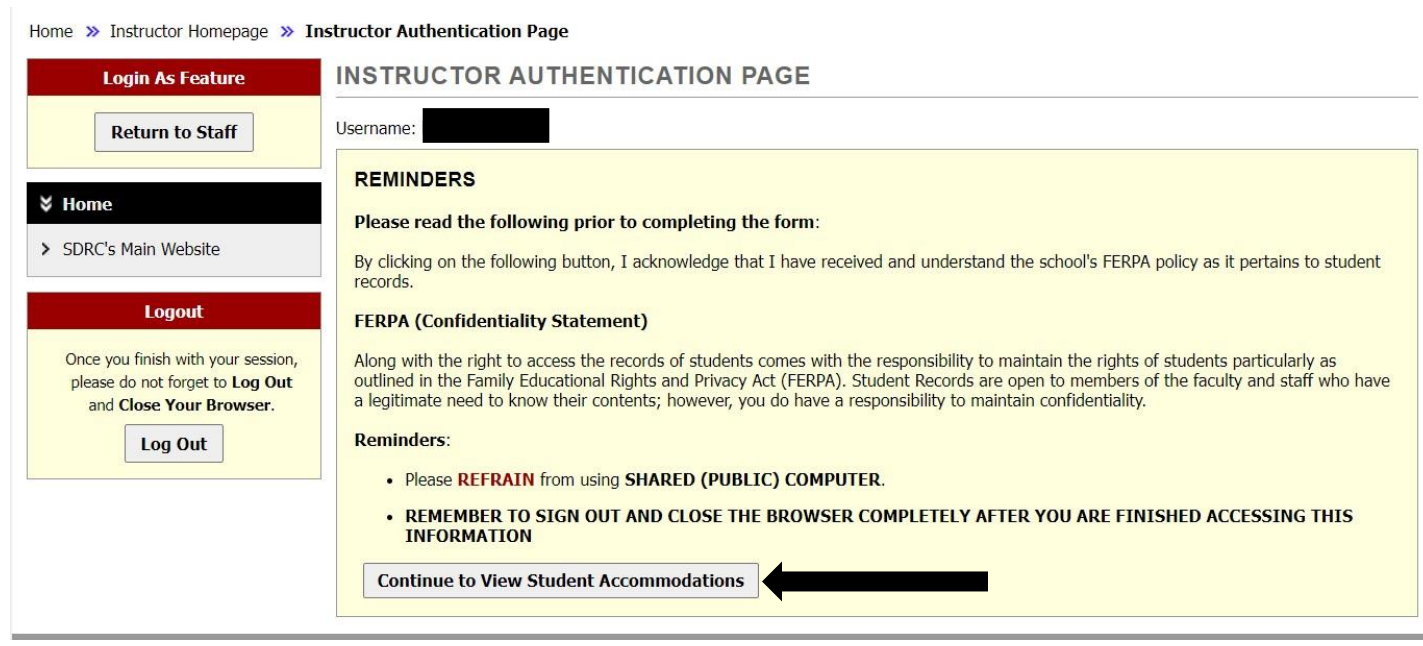

Step 4. Look for the View and Tools banner on the left-hand side of the screen. Under *Views and Tools*, select *Alternative Testing*.

Note: On the **Overview** page, you can view your list of students with accommodations. If a student has a **YES** under the **EXAM** column, then they have requested testing accommodations.

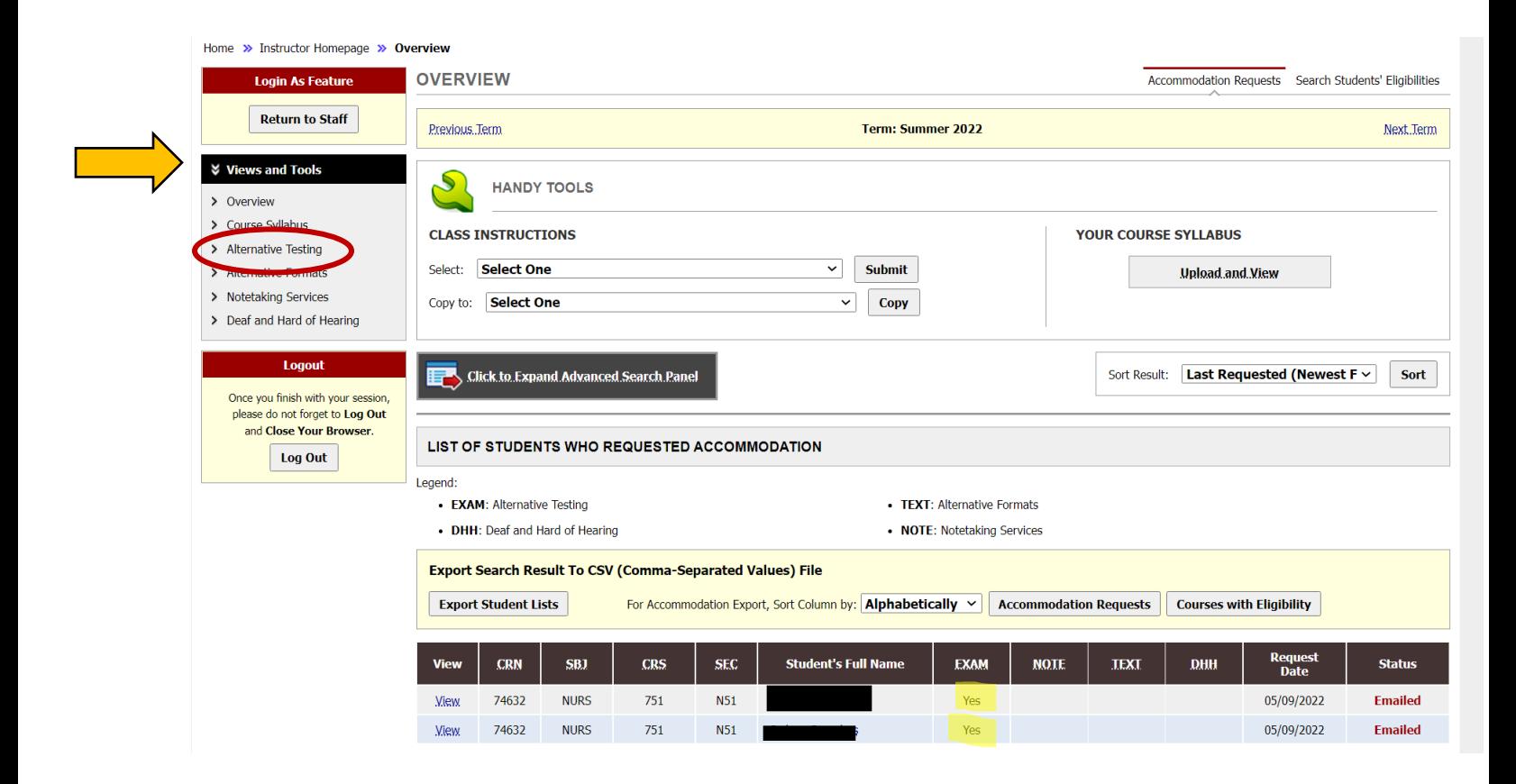

Step 5. When completing the Testing Agreement for the **first time,** select a class from the drop-down menu. Then, press the "Continue to Specify Alternative Testing Agreement" button.

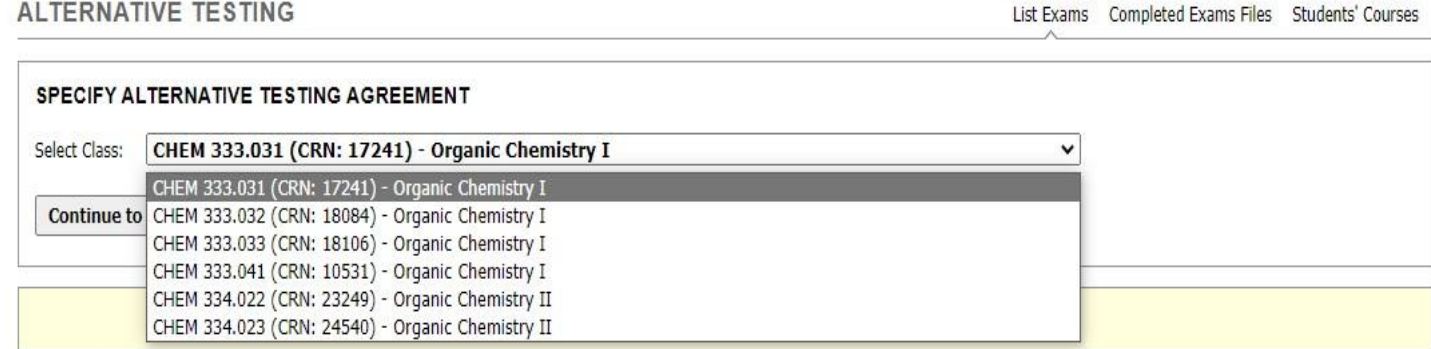

Step 6. Review the Alternative Testing Agreement Description and the Faculty/Staff Instructions. The instructions provide clarification on the SDRC policies and explain the expectation of Instructors.

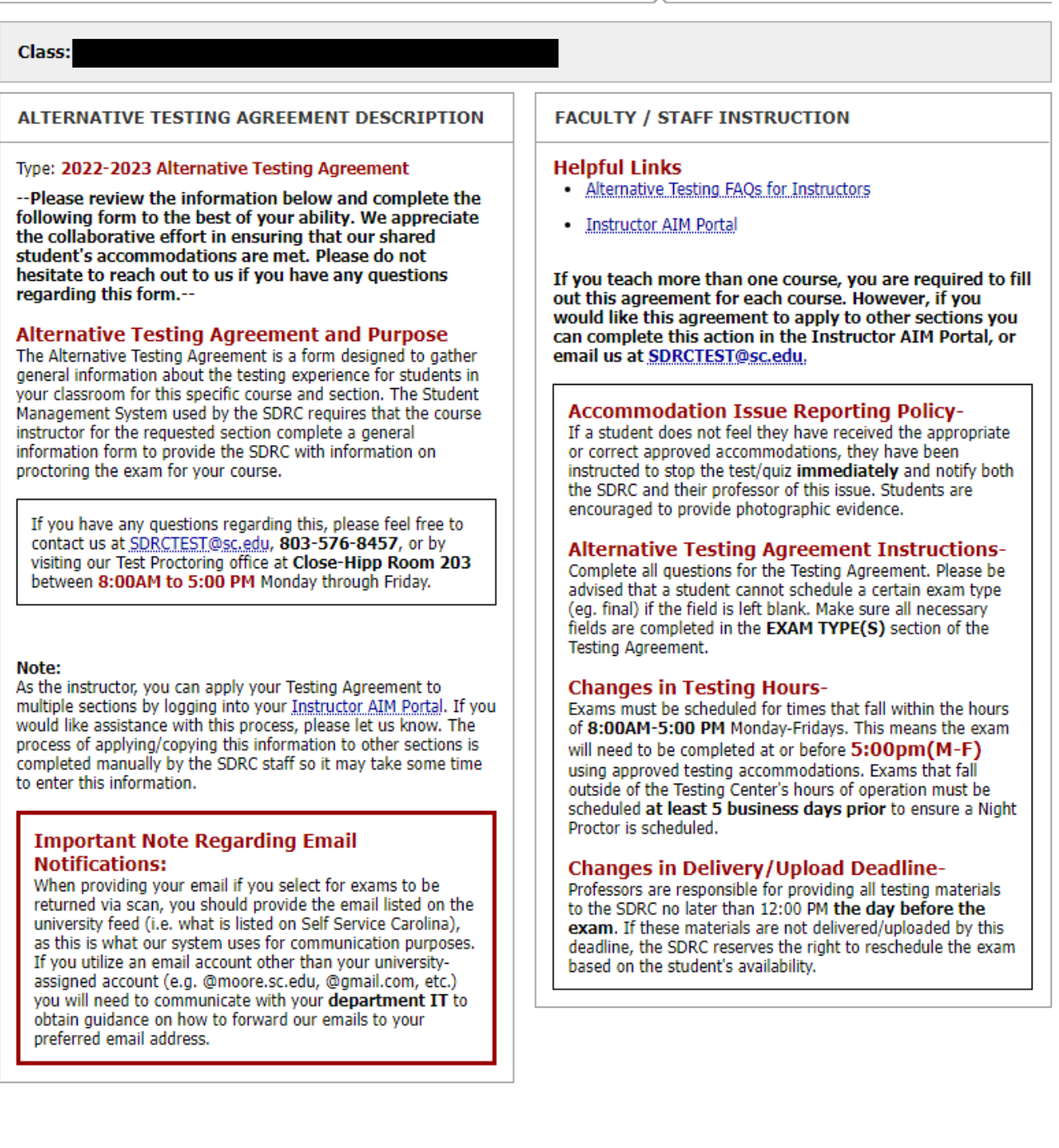

Step 7. Scroll down to the Alternative Testing Agreement and complete the form. **Note**: There are more questions than the ones shown.

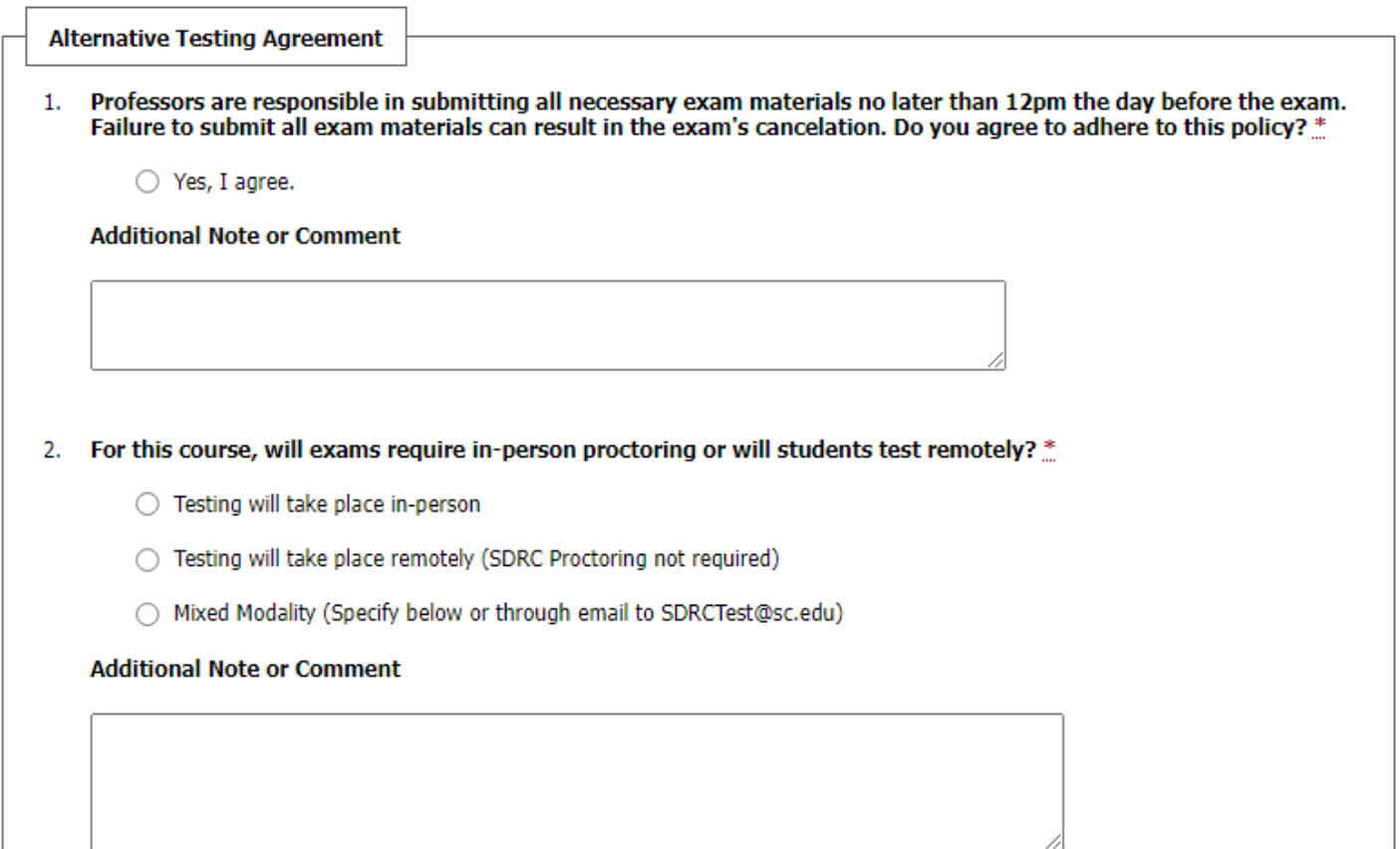

Step 8. Complete the **Exam Type(s)** section of the agreement. Please be advised that each field must include the allotted time for students to schedule that specific exam type. For example, if there's a quiz, standard exam, midterm, **and** final, please include the allotted time in the designated field.

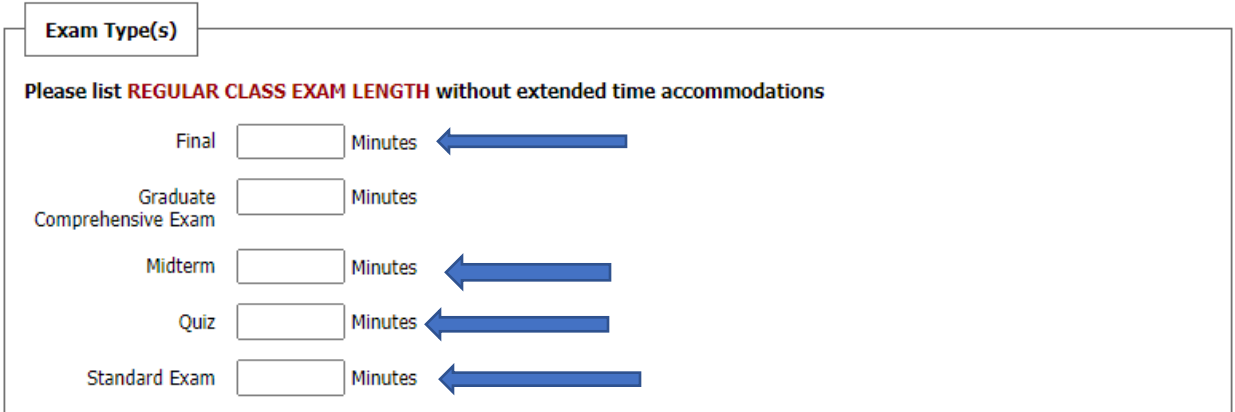

Step 9. Complete the fields in the Additional Information section. Instructors can specify any additional information or instructions in this section.

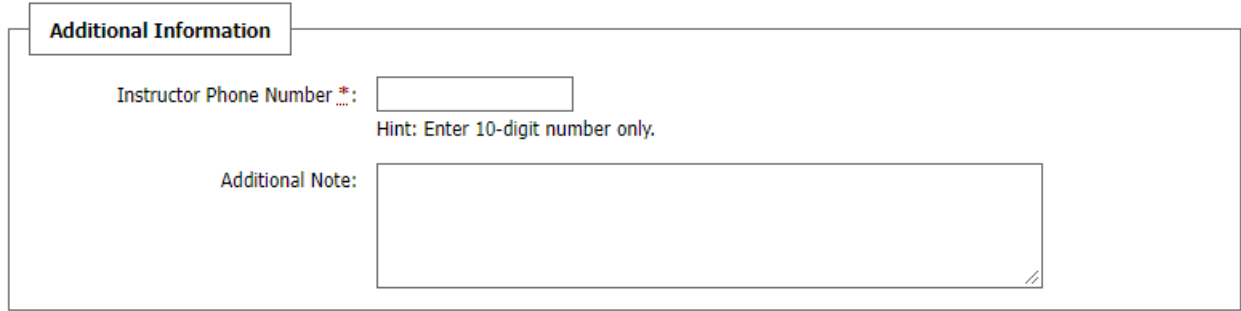

Step 10. Click the "Submit Alternative Testing Agreement" button.

**Submit Alternative Testing Agreement** 

Step 11. For verification of the completed task, please check the top of your screen for a green checkmark.

**ALTERNATIVE TESTING** 

List Exams Completed Exams Files Students' Courses

SYSTEM UPDATE IS SUCCESSFUL

The system has successfully processed your request.

This concludes the tutorial on completing the Alternative Testing Agreement. Please read further for the tutorial on copying the Alternative Testing Agreement for multiple sections/courses. Contact our Test Proctoring Center at 803-576-8457 or email the Test Proctor at [SDRCTest@sc.edu](mailto:SDRCTest@sc.edu) with any questions or concerns.

# Tutorial: How to make a copy of the Alternative Testing Agreement

Professors who teach multiple sections of a course can copy a completed testing agreement for one section of a course and use it for multiple sections of the same course. Please follow the previous tutorial in completing the Testing Agreement. The following tutorial will explain the method of copying the Testing Agreement.

Step 1. Locate the "List Alternative Testing Agreement" box. It will appear after one Testing Agreement is completed.

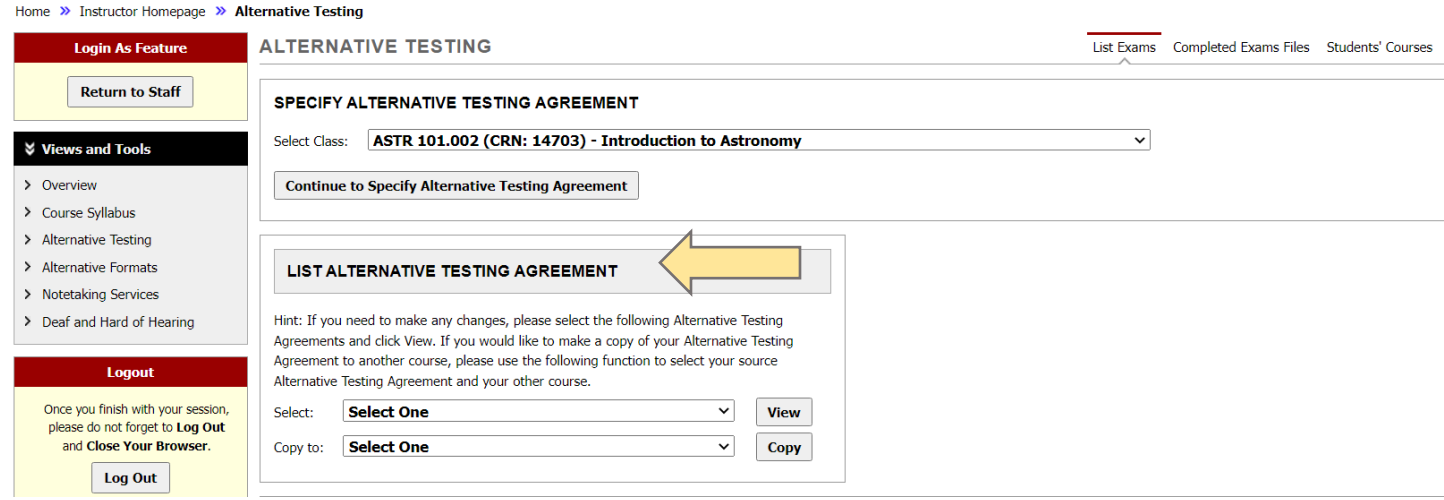

Step 2. In the **Select** drop-down menu, choose the course with the completed Testing Agreement. The selected Testing Agreement contains the source information that you want to be copied to the other sections' Testing Agreements.

In the **Copy to** drop-down menu, choose the course(s) that does not have a Testing Agreement. **Note**: You cannot select multiple courses for the above actions.

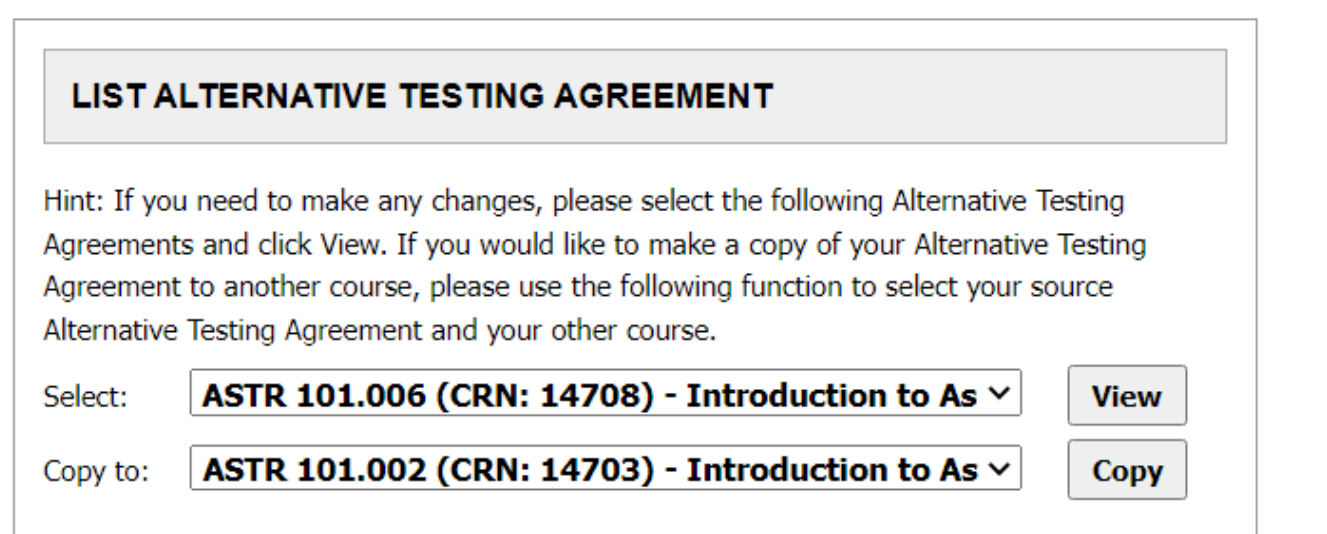

Step 3. Press the Copy button.

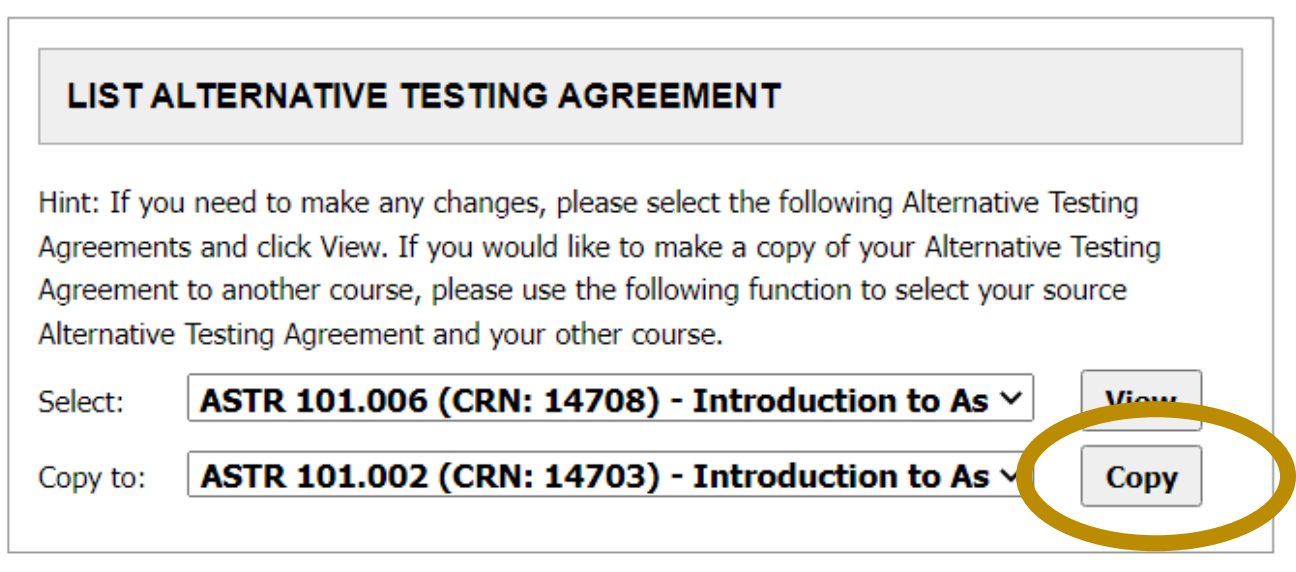

Step 4. For verification of the completed task, please check the top of your screen for a green checkmark.

**ALTERNATIVE TESTING** 

List Exams Completed Exams Files Students' Courses

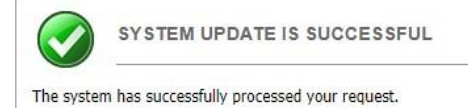

This concludes the tutorial on copying the Alternative Testing Agreement for multiple sections/courses. Please contact our Test Proctoring Center at 803-576-8457 or email the Test Proctor at **SDRCTest@sc.edu** with any questions or concerns.